The MOTION EDITOR panel allows you to fine tune your animations.

## **Opening the Motion Editor Panel**

1 Open the BALL animation from your STORAGE folder and select the BALL layer. If you don't have a working copy of the BALL animation, there is a copy in the CHAPTER 6 folder of the FLASHcs4 SUPPORT FILES.

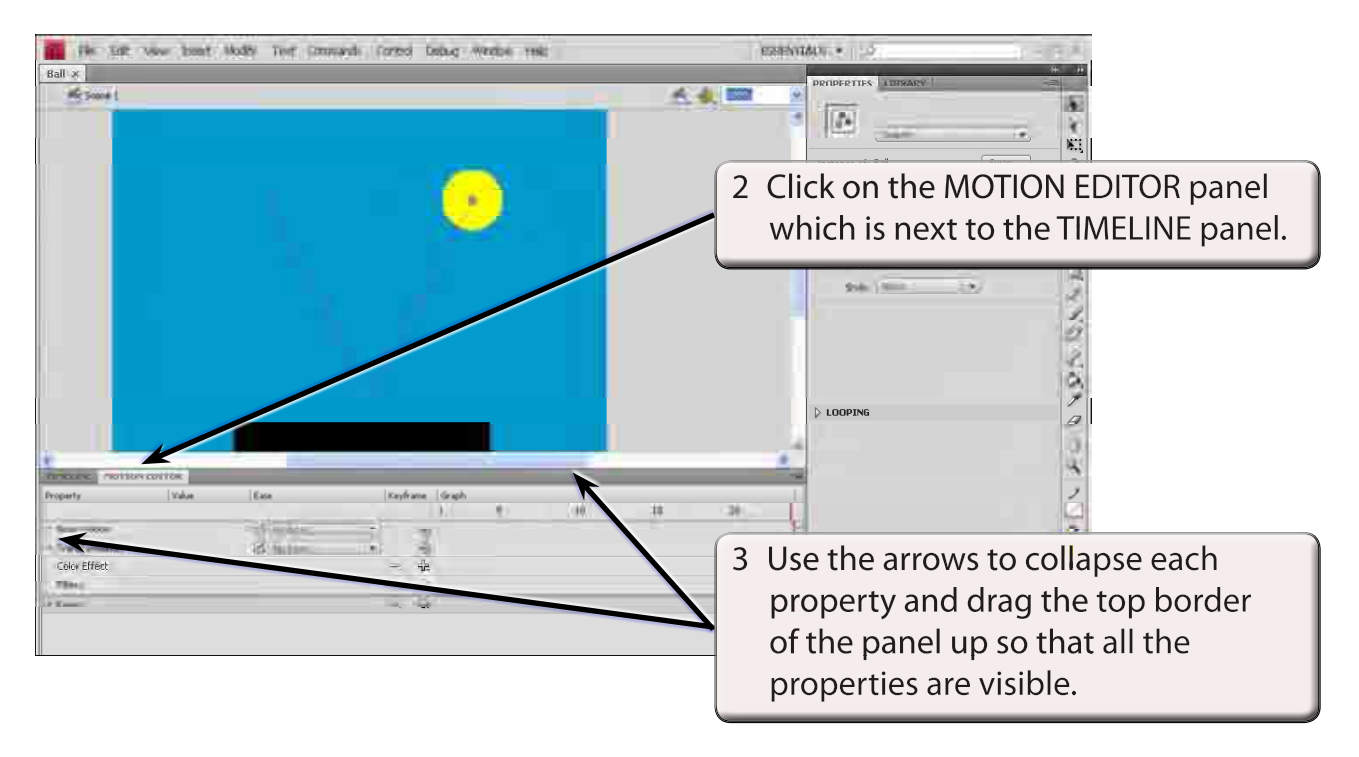

4 The following diagram labels the sections of the MOTION EDITOR.

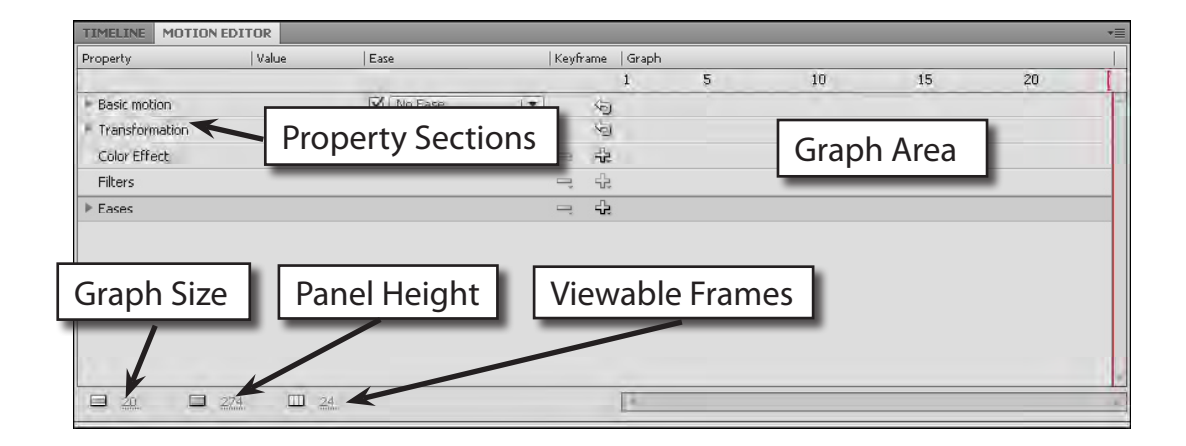

**Chapter**

**6**

## **Adjusting the Easing**

When a ball bounces it gathers speed as it falls and, once it bounces, it loses speed as it rises after the bounce. The animation can be adjusted to reflect this. The property that controls the speed of the motion is the EASE property. We will want the ball to ease IN as it falls and ease out after the bounce.

## **A Creating a Custom Ease**

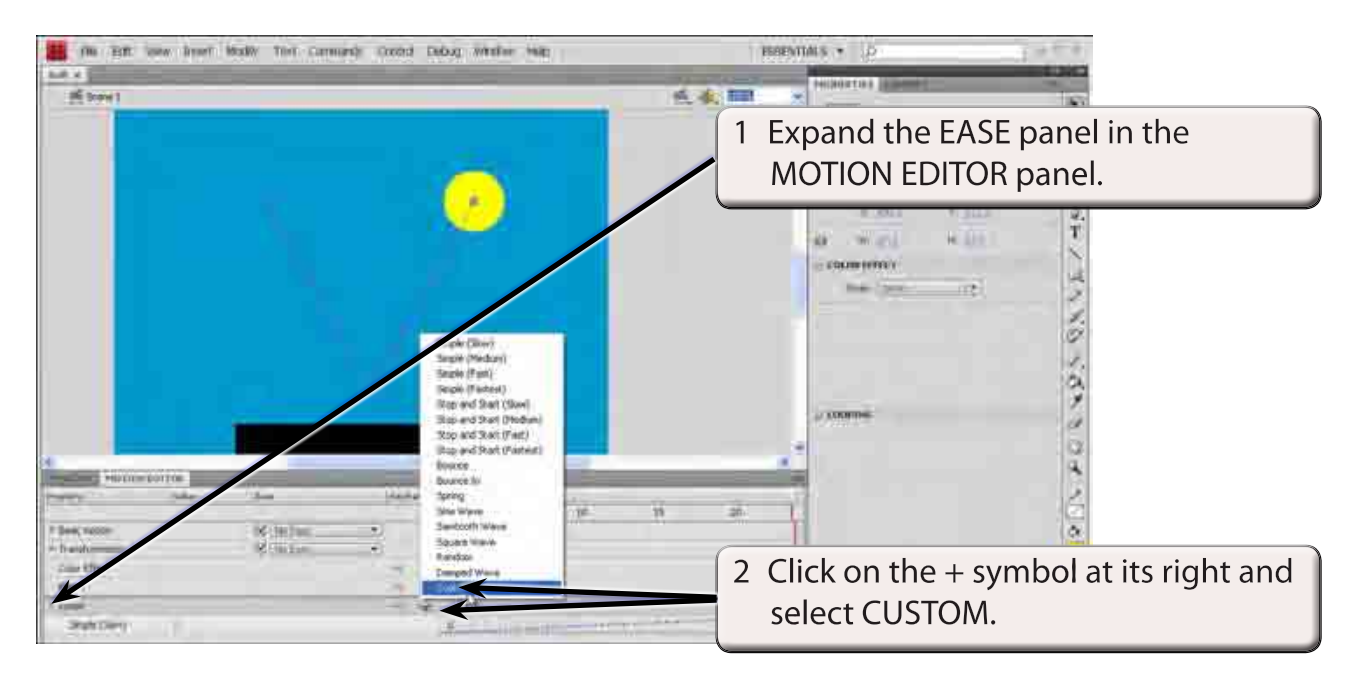

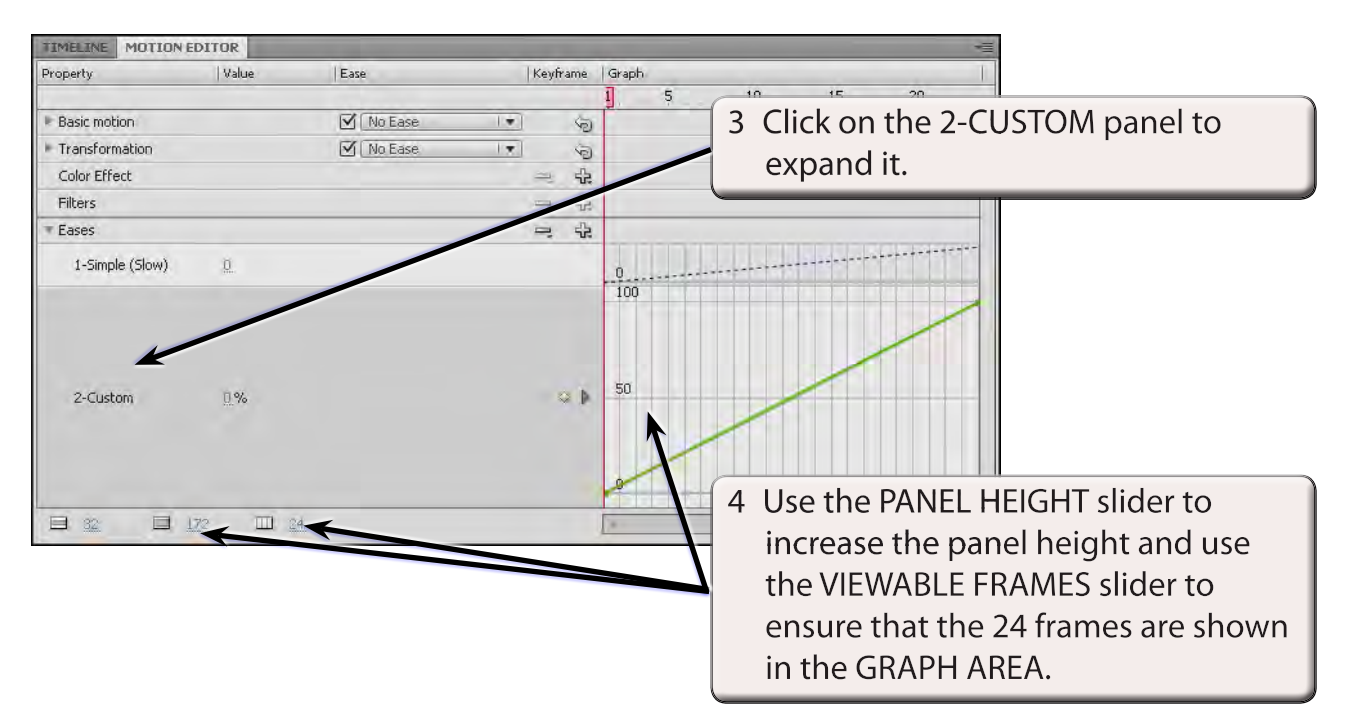

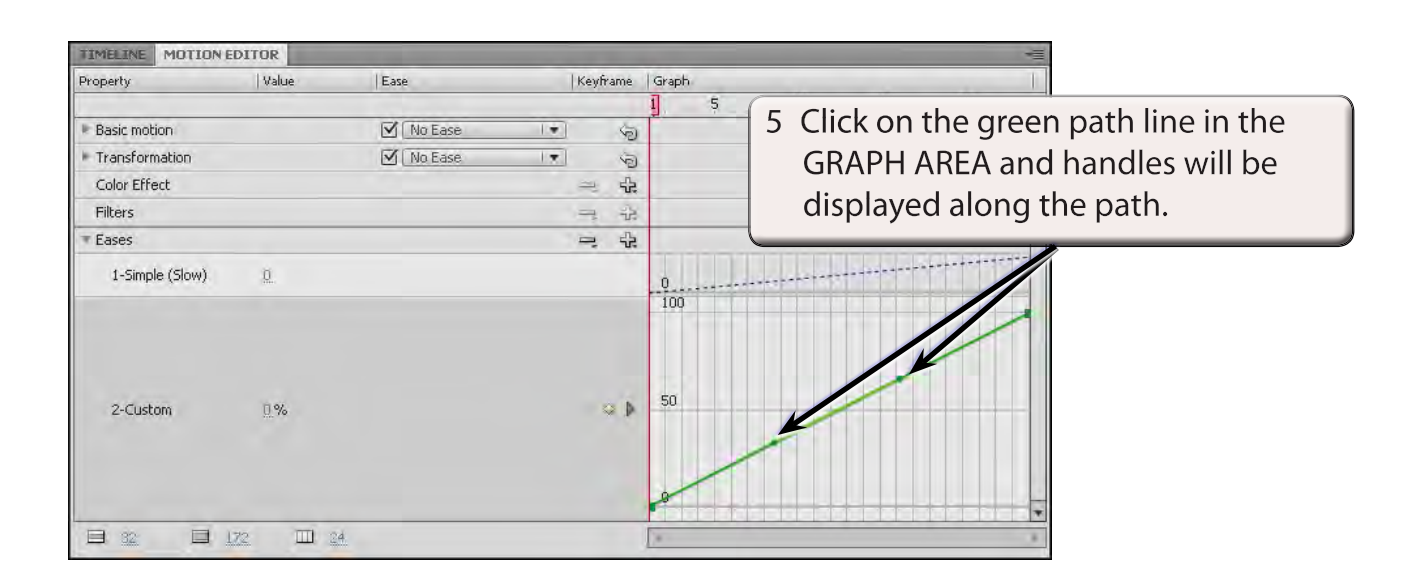

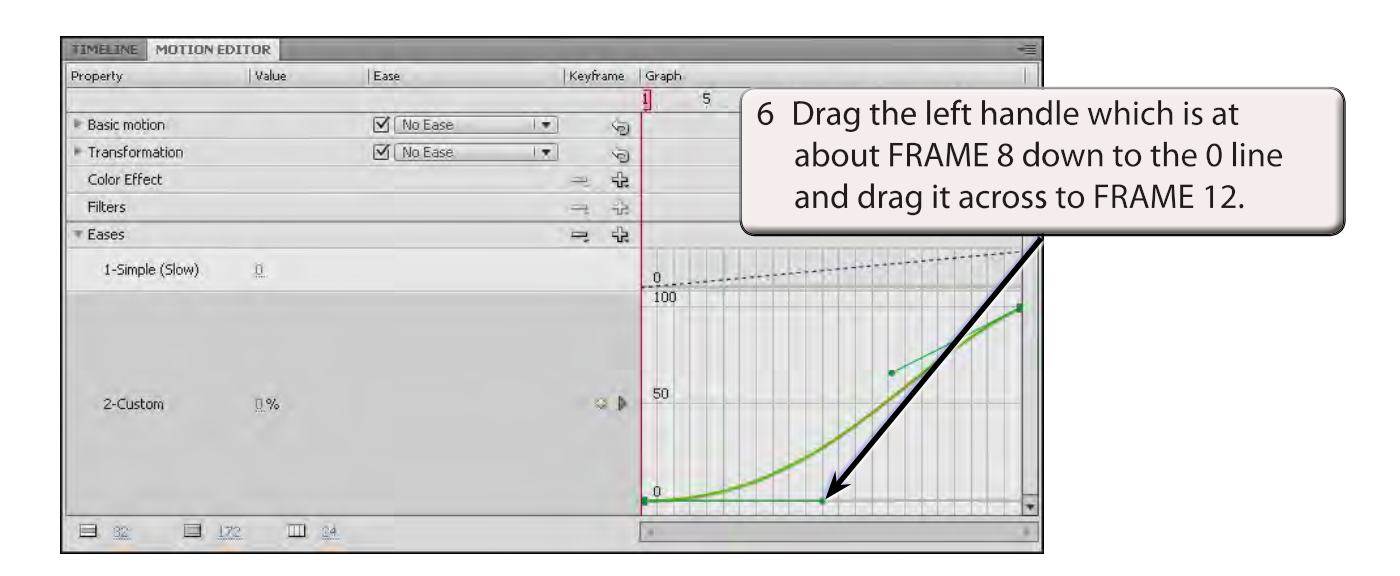

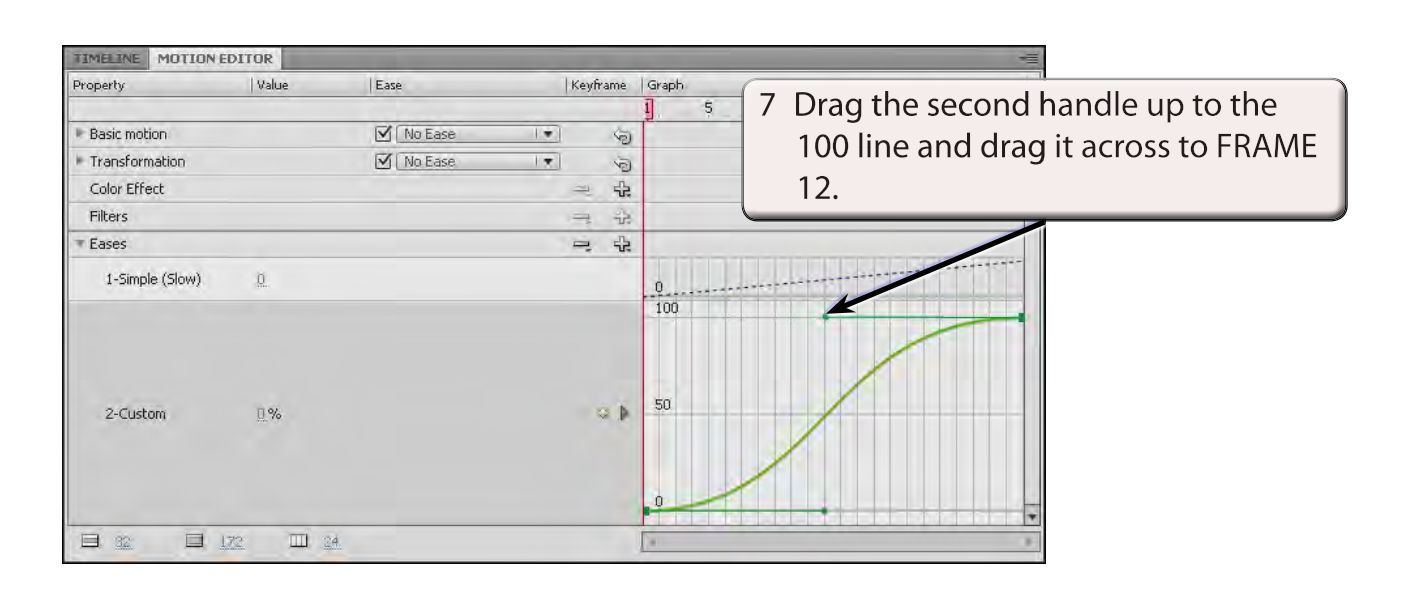